# **ÚS DE L'EINA B2B ROUTER PER A LA CONFECCIÓ DE FACTURES ELECTRÒNIQUES**

Facilitar l'enviament de factures electròniques a particulars o empreses que treballin amb l'administració local i comarcal i que no disposin d'entrada d'un certificat digital o si que en disposen però el tenen cedit al seu gestor corresponent.

#### **PAS 1: Creació del compte a B2B Router**

Accedim primerament al web [www.b2brouter.net/es/ca.](http://www.b2brouter.net/es/ca) Si voleu escollir un altra llengua per d'interfície accediu a [www.b2brouter.net.](http://www.b2brouter.net/)

Només ens caldrà disposar d'un correu electrònic plenament funcional per a començar amb la creació del compte.

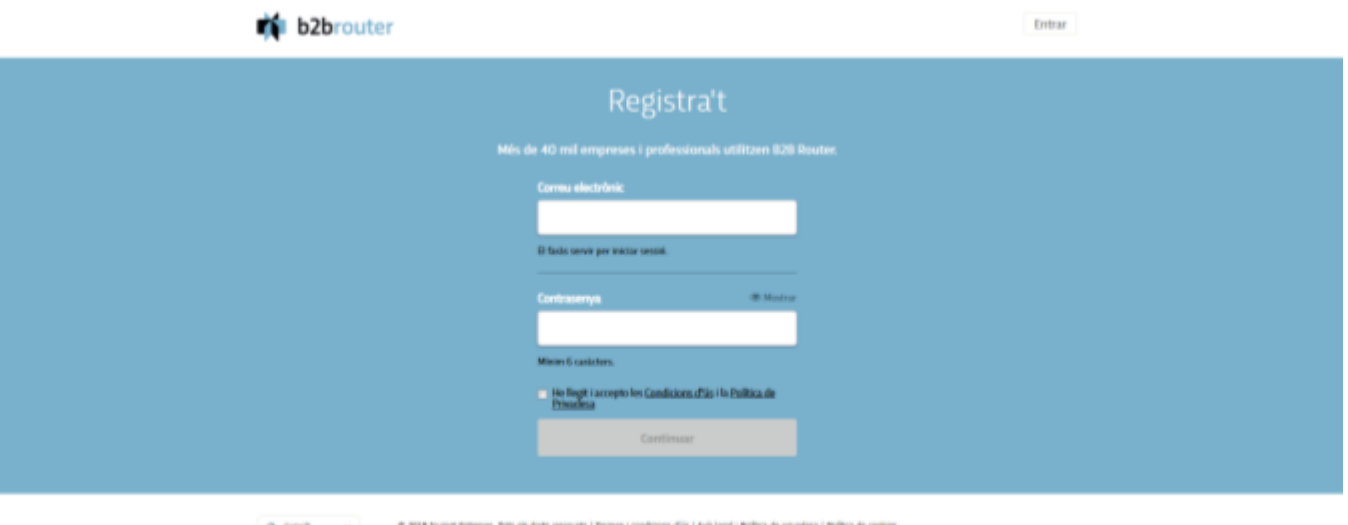

Fiquem les dades que ens sol·licita. Un correu electrònic on puguem accedir ràpidament i la contrasenya que volem ficar per accedir al programa de facturació.

Un cop fet aquest pas heu d'accedir al vostre compte de correu per a validar el correu que us ha arribat i que us activarà el compte.

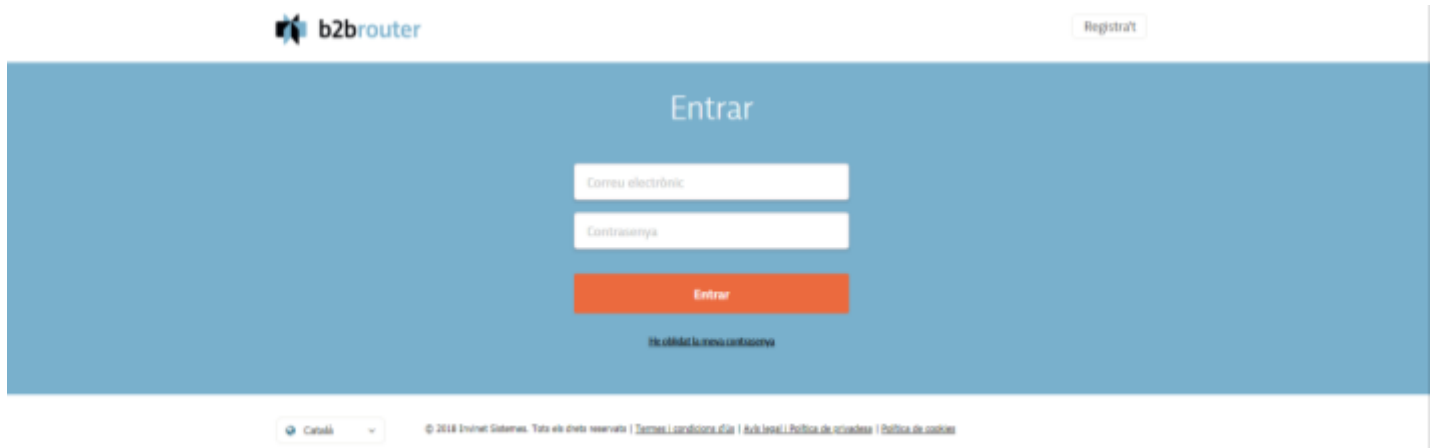

Utilitzant les dades que hem ficat per a fer el registre accedim directament al compte.

#### **PAS 2: Ficar les dades del Nou compte**

![](_page_2_Picture_26.jpeg)

En la versió GRATUITA només ens permetrà la introducció d'un usuari per a emetre factures. Si en voleu afegir més teniu dues opcions; passar a un pla de pagament o bé crear un compte diferent per a cada empresa que vulgueu gestionar.

A la pantalles següents ens permetrà configurar totes les dades fiscals de la nostra empresa

![](_page_2_Picture_27.jpeg)

Anirem treballant totes les pestanyes que teniu al web, per a tocar tots els temes més importants.

A la pestanya IMPOSTOS, trobem la llista mes usuals de taxes impositives actuals, que són aplicables dins d'una factura.

![](_page_3_Picture_39.jpeg)

Per activar els que utilitzarem a una factura, només caldrà marcar la casella on fica Per defecte. Si hem d'afegir-ne algun només cal anar al part inferior dreta on trobem una casella verda que ens permet l'adició de nous impostos.

A la pestanya DADES BANCÀRIES, informarem del nostre IBAN

![](_page_3_Picture_40.jpeg)

Igualment que a l'anterior, podem afegir més d'un compte bancari.

No parlarem de cap pestanya més, al pla bàsic de B2B router no podem fer-hi massa canvis, a no se que paguem, es clar.

#### **PAS 3: Afegir Empreses per a facturar.**

El pas més important, es on ficarem les dades de l'ajuntament o el Consell Comarcal per a emetre factures.

![](_page_4_Picture_47.jpeg)

Per afegir una Nova empresa cliquem al botó inferior dret.

![](_page_4_Picture_48.jpeg)

Quan afegim una nova empresa, el primer camp obligatori es el NIF. Es possible que al afegir un NIF les dades de l'empresa apareguin soles, ja que estan donades d'alta. A la Ribera d'Ebre estan donats d'alta els següents;

- Ajuntament d'Ascó
- Ajuntament de Flix
- Ajuntament de Móra d'Ebre
- Ajuntament de Móra la Nova
- Ajuntament de Tivissa
- Consell Comarcal de la Ribera d'Ebre

Per la resta d'ens públics de la comarca haureu de conèixer les dades concretes per a donar-los d'alta. Si no les sabeu, podeu consulta al [MUNICAT.](http://municat.gencat.cat/ca/Temes/els-ens-locals-de-catalunya/consulta-de-dades/consulta_dades/)

Les proves les realitzarem amb el Consell Comarcal. Així doncs, si fiquem el NIF del Consell, les dades ja se'ns carregaran soles.

![](_page_5_Picture_67.jpeg)

No caldria omplir massa dades més de les que ja surten.

A la part FORMA DE PAGAMENT PREDETERMINADA haurem de definir quin tipus de pagament volem. Usualment Transferència Bancària

![](_page_5_Picture_68.jpeg)

El numero de compte l'heu afegit al crear el vostre compte, a la pestanya de DADES BANCÀRIES, que està explicat uns passos abans.

A l'ultima part de les dades de l'empresa esta, potser una de les més importants, l'enviament de la factura... A veure com ho fem.

Enviament i recepció de documents electrònics (factures, pressupostos, commandes...)

![](_page_6_Picture_70.jpeg)

Ens dona diverses opcions que ara trancarem;

ENVIAR PER: Aquí podem definir el mètode d'enviament de la factura electrònica a l'ens en concret. Si automàticament no es fica, anem-hi ficant nosaltres les dades. Triem aquí l'opció; XARXA OBERTA.

MÈTODE: Aquí definim el mètode d'enviament si hem triar xarxa oberta. El podem enviar per múltiples plataformes, però per enviar a ens catalans triem l'opció eFACT Catalunya.

SIGNATURA: Delegada. Si volem signar amb el nostre certificat digital entrem a la versió de pagament de B2B Router.

Un cop acabem clicar al botó DESAR de la part inferior dreta de la finestra. Es de color BLAU.

### **PAS 4: Generació de la FACTURA**

![](_page_6_Picture_71.jpeg)

Per genera anem al botó verd on els fica NOVA i triem factura.

Haurem de seguir els passos del que informa a la barra lateral esquerra.

![](_page_6_Picture_11.jpeg)

#### DADES GENERALS

Aquí fiquem a qui facturem, triem de les empreses que tenim desades i automàticament s'omplen una sèrie de camps. Si en volem modificar algun tenim l'opció de fer-ho.

![](_page_7_Picture_30.jpeg)

Com a dades d'importància; la data del servei (per a que el receptor sapigui a quin dia ens referim si la feina no s'ha fet el dia de la factura)

Si a l'apartat:

![](_page_7_Picture_31.jpeg)

No hi teniu dades, les que s'han de ficar aquí són els codis DIR3.

Si tot està correcte cliquem al botó CONTINUAR del racó inferior dret.

#### LINIES de Facturació

![](_page_8_Picture_43.jpeg)

Aqui determinem quins impostos apliquem a la factura. Tenim l'opció de marcar Aplicar per línia. En aquest cas servirà per si la nostra factura conté diversos impostos sobre el que facturem. Si no marquem aplicarà el que hi hagi als quadres a totes les línies de facturació.

Per afegir més d'una línia, només caldrà anar al botó Verd de NOVA LÍNIA. Si volem guardar la factura cliquem a DESAR.

#### FORMA DE PAGAMENT

Aqui triarem quin tipus de pagament volem. Normalment Transferència bancària. Sempre despres de cada canvi cliquem a DESAR.

![](_page_8_Picture_44.jpeg)

Un cop determinada la forma de pagament. Passem al següent punt;

## DESCOMPTES I CÀRRECS

![](_page_9_Picture_33.jpeg)

Si hem d'afegir algun concepte com ara descomptes càrrecs adicional a la factura aquest es el moment.

#### DOCUMENTS ADICIONALS

En aquest apartat podrem incorporar en el cas que sigui necessari algun tipus de documentació extra, com ara, Albarans, notes o tot allò que volguem que incorpori la factura o que ens demanin.

![](_page_9_Picture_34.jpeg)

Un cop ficades totes les dades que conformen la factura, fem un DESAR final, i desprès fem Desar i vista prèvia... ens ha de sortir alguna cosa com ara això:

![](_page_10_Picture_30.jpeg)

Un cop tinguem la vista de la Factura, trobem que a la part superior hi ha una sèrie de botons per a fer amb la factura.

En principi si hem definit el mètode d'enviament al crear l'empresa a la que facturem correctament pitjant el botó ENVIAR hauria de fer una enviament automàtic a la bústia de facturació corresponent.

Si no funciones aquest enviament podríem explorar altres opcions de facturació. Podeu contactar amb nosaltres a través del correu [telecentre@riberaebre.org](mailto:telecentre@riberaebre.org)